## **COMUNICAZIONI ANOMALIE**

## **PREREQU IS IT I**

Prima di procedere con l'installazione, assicurarsi di aver installato sul proprio computer la **macchina virtuale java versione 1.7 o superiore**. Inoltre, occorre aver installato sul computer un software per leggere e stampare i file in formato PDF.

## **GU ID A ALL'INSTALLAZ IONE**

Avviando l'installazione del software **Comunicazioni 2015** occorre selezionare **OK** per proseguire nell'installazione (le schermate successive si riferiscono, a titolo esemplificativo, all'esecuzione dell'installazione in ambiente Windows).

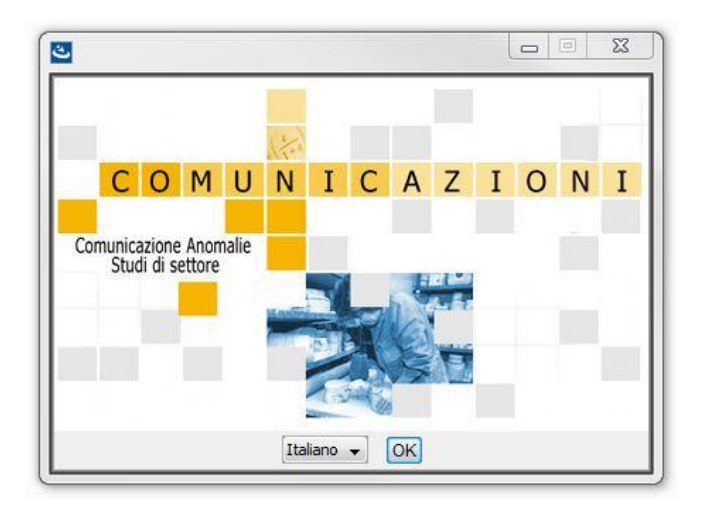

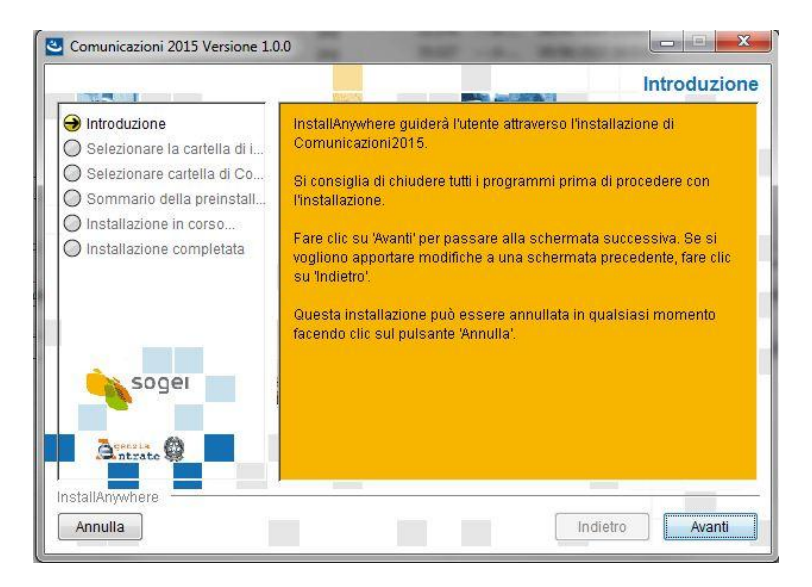

Nella finestra precedente selezionare **Avanti**.

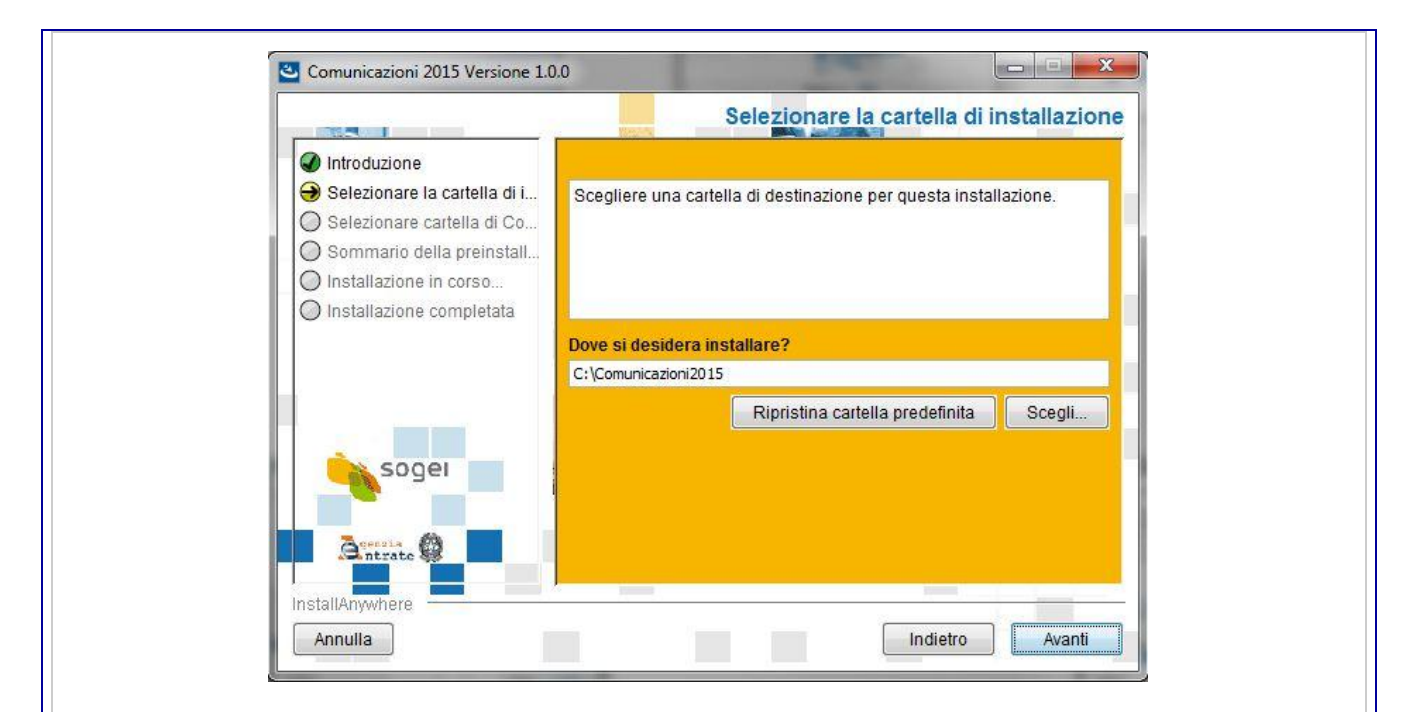

E' possibile selezionare un percorso di installazione diverso da quello preimpostato dall'installazione modificando il percorso proposto oppure selezionando il bottone "**Scegli**".

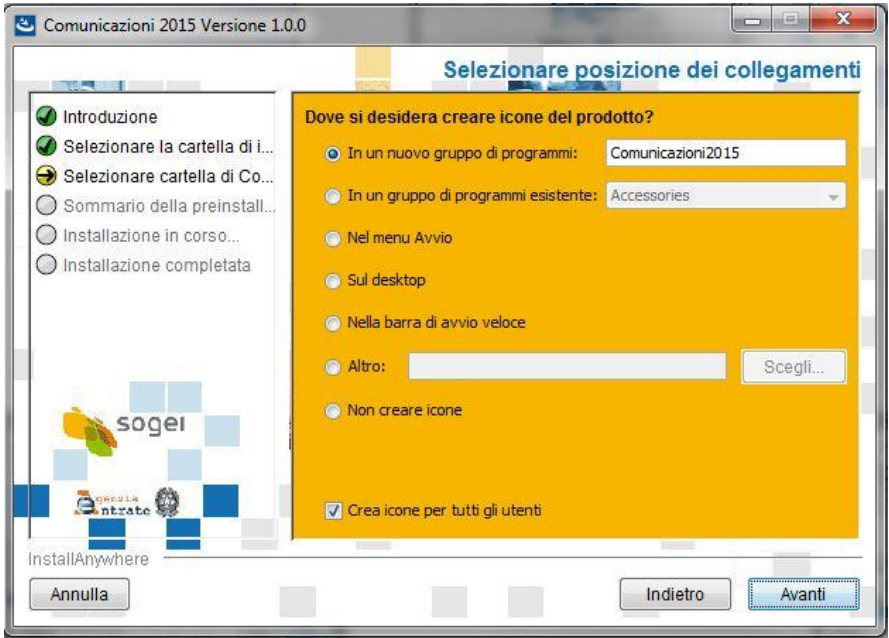

Dopo aver selezionato il percorso di installazione è possibile scegliere dove posizionare i collegamenti e le icone.

Nel sommario della preinstallazione vengono riassunte tutte le scelte effettuate durante l'installazione.

Selezionando **Installa** l'installazione ha inizio.

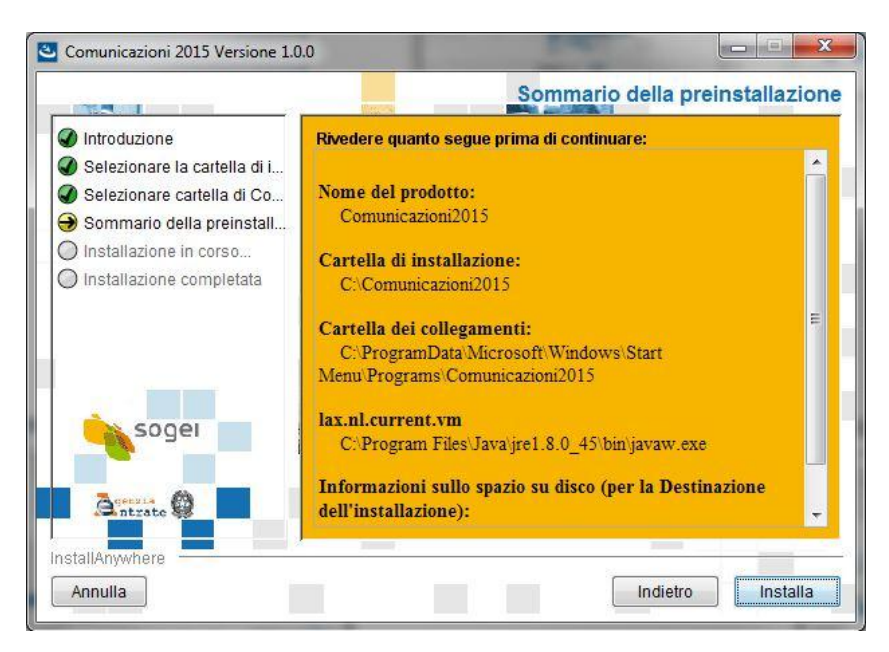

L'ultima schermata ci avvisa della corretta installazione del programma.

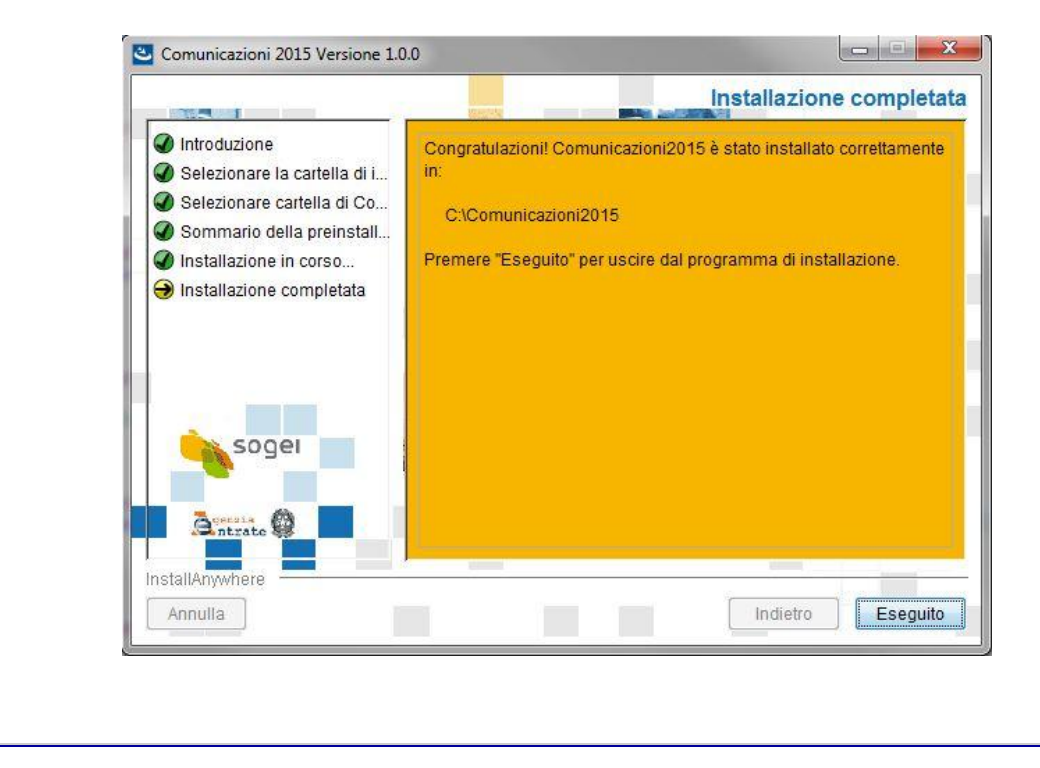